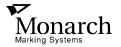

## Monarch® 9406™ Thermal Printer

# **Operator's Handbook**

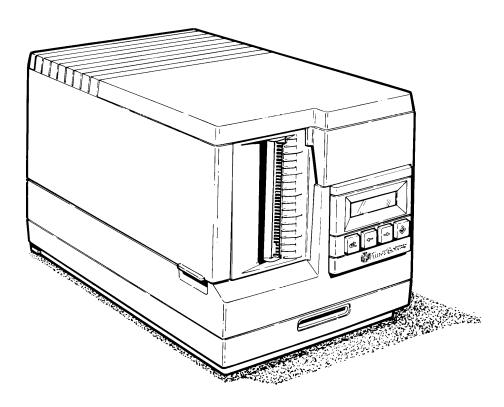

Each product and program carries a respective written warranty, the only warranty on which the customer can rely. Monarch reserves the right to make changes in the product and the programs and their availability at any time and without notice. Although Monarch has made every effort to provide complete and accurate information in this manual, Monarch shall not be liable for any omissions or inaccuracies. Any update will be incorporated in a later edition of this manual.

#### WARNING

This equipment can interfere with radio communication if not installed and used in accordance with the instruction manual. It has been tested and found to comply with the limits for a Class A computing device pursuant to FCC Rules, Part 15, Subpart B, which provide reasonable protection against such interference when operated in a commercial environment. Operation in a residential area is likely to cause interference which the user must correct at their own expense.

#### **CANADIAN D.O.C. WARNING**

This digital apparatus does not exceed the Class A limits for radio noise emissions from digital apparatus set out in the Radio Interference Regulations of the Canadian Department of Communications.

Le présent appareil numérique n'émet pas de bruits radioélectriques dépassant les limites applicables aux appareils numériques de la classe A prescrites dans le Réglement sur le brouillage radioélectrique édicte par le ministère des Communications du Canada.

#### **Trademarks**

Monarch is a registered trademark and 9406 is a trademark of Monarch Marking Systems, Inc.

## **Table of Contents**

| 1. | Introduction               | 1-1 |
|----|----------------------------|-----|
|    | About This Manual          | 1-1 |
|    | Menu Charts                | 1-1 |
|    | Other Documentation        | 1-2 |
|    | Menu Structure             | 1-2 |
|    | New 9406 Features          | 1-4 |
|    | Terms You Should Know      | 1-5 |
| 2. | Getting Started            | 2-1 |
|    | Turning the Printer On     | 2-2 |
|    | Using the Keypad           | 2-2 |
|    | Control Keys               | 2-2 |
|    | Start Up                   |     |
|    | Selecting a Function       |     |
|    | Exiting an Option          |     |
| 3. | Setting Supply Options     | 3-1 |
|    | Finding the Supply Options | 3-1 |
|    | Ribbon                     |     |
|    | Supply Type                | 3-3 |
|    | Dispense Mode              |     |
|    | Continuous Mode Features   |     |
|    | Print Position             |     |
|    | Supply Position            |     |
|    | Margin Position            | 2.0 |

| 4. | Setting Communication Values                             | 4-1                      |
|----|----------------------------------------------------------|--------------------------|
|    | Finding Communication Value Options                      | 4-1                      |
|    | Baud Rate                                                | 4-2                      |
|    | Word Length                                              | 4-3                      |
|    | Stop Bits                                                |                          |
|    | Parity                                                   |                          |
|    | Flow Control                                             |                          |
|    | Reset to Default Values                                  | 4-7                      |
|    |                                                          |                          |
| 5. | Setting the Contrast                                     | 5-1                      |
|    | Setting Defaults                                         |                          |
|    | Setting Defaults                                         | 6-1                      |
|    | Setting DefaultsFinding Default Options                  | 6-1<br>6-1               |
|    | Setting Defaults                                         | 6-1<br>6-1<br>6-2        |
|    | Setting Defaults  Finding Default Options  Monetary Sign | 6-1<br>6-1<br>6-2<br>6-3 |

## 1. Introduction

The 9406<sup>™</sup> printer lets you print letters, numbers, bar codes, and graphics on labels. You can create and download formats from a host.

#### **About This Manual**

This manual explains how to begin using the printer and print a batch. You can print online, sending data to the printer from a host.

#### **Menu Charts**

Each section of the manual has one or more charts showing the printer's menu structure. The example below is the chart from "Setting the Contrast."

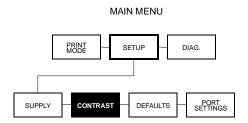

There are two styles of boxes with borders in the charts:

- Boxes with heavy borders (SETUP in the sample) show the selections you make to get to the function discussed in the section.
- Boxes with reverse highlighting (CONTRAST in the sample) show the functions discussed in the section.

#### Other Documentation

Following are other manuals you might need:

Equipment Manual Contains general set-up and

maintenance procedures.

System Administrator's

Guide

Explains communications and message structures for sending

format and batch data streams

online.

Messages Manual Lists offline and online messages

and what action you should take (if

any).

Graphics Manual Tells how to create and print

graphics on your 9406 printer.

#### **Menu Structure**

The diagram on the next page shows the structure of the 9406 menu system.

#### **New 9406 Features**

With the latest release of the software, the 9406 printer:

- bases the dispense mechanism on the supply type and dispense mode (instead of only dispense mode). For example, an indexed supply in on-demand mode moves the label over the peel bar. A non-indexed supply in on-demand mode delivers the label under the tear bar. The printer memorizes the last dispense distance so that it can find the top of form position if you change the dispense mode between labels.
- handles non-indexed supplies the same way as indexed supplies. For example, you do not need to treat no-print zones and label lengths as variables. They are fixed, no matter what supply you use.
- displays error messages for five seconds. This change does not affect hard-coded messages or messages that require operator response.
- allows you to suspend a batch. After suspending it, you can cancel it or alter the printer setup and resume printing.
- creates Swedish characters that appear on the same base line as English characters (instead of below the base line).
- offers a new dot shifting algorithm, which shifts the bar code three dots on the left side and three dots on the right side of the bad dot element. After six shifts, if the dark modules of the barcode are not completely out of the bad dot elements, the printer:
  - Prints a label replacing the bar code with a solid line .156 inches tall.
  - Cancels the batch.
  - 3. Beeps and displays "Bad Dot On Bars."
  - **4.** Waits for the operator to acknowledge the error by pressing the key.

#### **Terms You Should Know**

**batch** A group of labels that contain the

same data.

**batch separator** An extra label between batches that

shows where one batch ends and

the next one begins.

**character** A letter, number, or symbol.

**continuous** Dispense mode in which the printer

prints all the labels in a batch without

stopping.

**cursor** The underline symbol that shows

where you are on the screen.

digits Numbers only.

field An area on the supply where data

prints.

**format** The arrangement of fields printed on

the supply.

**enter** Type data from the keypad.

**indexed supply** Supplies with an aperture or black

mark.

non-indexed supply Supplies without marks indicating

the specific length of the label.

**on-demand** Dispense mode in which the printer

stops after each label to allow the

operator to remove it.

**online** Entering data and printing batches

by sending data from a host.

**queue** Batches waiting to print (also

includes the batch that is printing).

**supplies** Labels used for printing.

## 2. Getting Started

Before you use the 9406 printer:

- Install the printer (refer to your Equipment Manual).
- Load supplies (refer to your Equipment Manual).
- Set the supply options (see Chapter 3, "Setting Supply Options").
- Set the communication values (see Chapter 4, "Setting Communication Values").
- Set the printer options (Monetary Sign, Secondary Sign, Ribbon, and Dispense Mode).

## **Turning the Printer On**

Refer to your *Equipment Manual* for information about installing the printer and loading supplies.

The power switch is on the back of the printer (see the figure below). To turn the printer on, press the top of the power switch.

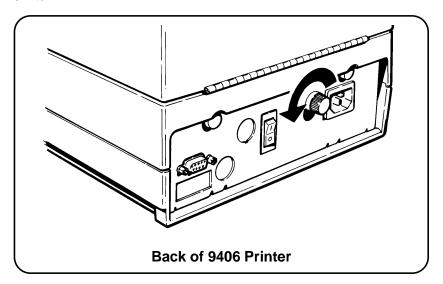

## **Using the Keypad**

The printer keypad consists of four control keys for the printer functions.

| Control Keys |
|--------------|
|--------------|

| <b>©</b> | Returns the display to the next higher menu (when you press e once). |
|----------|----------------------------------------------------------------------|
| <b>3</b> | Displays the next menu item.                                         |
| €        | Displays the previous menu item.                                     |
| <b></b>  | Selects the displayed menu item.                                     |

## Start Up

When you turn the printer on, the printer displays copyright and format loading messages. Then you will see

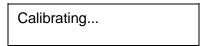

as the printer checks the supply. If the supply type is set to **Indexed** and indexed supplies are installed, the printer calibrates to determine the length of each label so the printed image is positioned correctly. If the supply type is set to **Non-Indexed** and non-indexed supplies are installed, the printer feeds out three inches of supply.

You will see another message as the printer loads formats. When the printer has completed the start up process, you will see

PRINT MODE Ready

**NOTE:** If you are using the printer for the first time, press to display the Main Menu.

## Selecting a Function

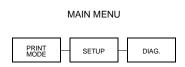

The Main Menu has several functions (operating modes). The Main Menu functions are shown in the chart below. Each operating mode has several other functions.

To display the menu options, press the arrow keys, as follows:

When the screen displays a right arrow,

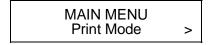

press (a) to display more options.

• When the screen displays a left arrow,

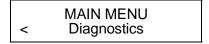

press to display more options.

When the screen displays a left arrow and a right arrow

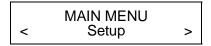

press either or to display more options.

When you see the menu option you want, press (3) to select it. Use the arrow keys to display the operating mode options the same way you use them for the Main Menu.

## **Exiting an Option**

To exit an option, press ② once. You will exit to the next higher menu.

**NOTE:** When you press ② , you lose any entries you have made since the last time you pressed ③ .

## 3. Setting Supply Options

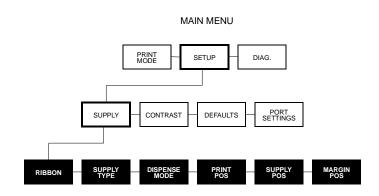

You may need to set supply options often to adjust for different supplies. The options are shown below with the default settings in bold.

| 1. | Ribbon Settings        | No                | Yes       |
|----|------------------------|-------------------|-----------|
| 2. | Supply Type            | Non-indexed       | Indexed   |
| 3. | Dispense Mode          | Continuous        | On-demand |
| 4. | Adjust Print Position  | -999 to +999 dots | +0        |
| 5. | Adjust Supply Position | -99 to +99 dots   | +0        |
| 6. | Adjust Margin Position | -99 to +99 dots   | +0        |

## **Finding the Supply Options**

Follow these steps to position yourself in the menu system to be able to set supply options.

1. From the Main Menu, press or until you see

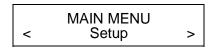

2. Press 
. You will see

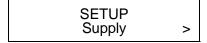

3. Press 

Nou will see the first supply option.

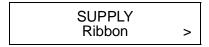

To change one of these options, follow the instructions under the correct heading. To exit an option without changing the setting, press ②.

#### Ribbon

You can print with or without a ribbon, but you have to tell the printer which option you want.

The default setting for ribbon is **Yes**. To change the setting, follow the steps under "Finding the Supply Options." Then follow the steps below.

**1.** Press to set the ribbon option. You will see the previous setting, for example

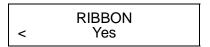

2. Press or until you see the option you want. Then press . You will see

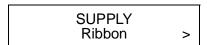

3. Press (2) to exit to the Setup menu.

**NOTE:** If you set the Ribbon option to **Yes**, be sure you install a ribbon before printing.

**4.** Press **2** to exit to the Main Menu.

NOTE: After changing settings in the Setup Menu, always return to the Main Menu before turning your printer off. The printer will not save changes to these menus if you turn it off before returning to the Main Menu.

## Supply Type

You can use indexed or non-indexed supplies with the 9406 printer. These supplies are defined as follows:

- Indexed supplies have marks to indicate the specific length of each label. Supplies with an aperture or black mark are indexed supplies.
- Non-indexed supplies have no marks to indicate the specific length of the label.

The default setting for Supply Type is **Indexed**. To change the setting, follow steps listed under "Finding the Supply Options." Then follow the steps below.

1. Press D until you see

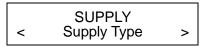

2. Press 

. You will see the previous setting, for example,

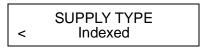

3. Press or until you see the option you want. Then press . The printer calibrates to check the supply.

You will see

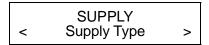

- 4. Press (2) to exit to the Setup menu.
- **5.** Press **a** to exit to the Main Menu.

NOTE: After changing settings in the Setup Menu, always return to the Main Menu before turning your printer off. The printer will not save changes to these menus if you turn it off before returning to the Main Menu.

## **Dispense Mode**

You can print supplies in the following modes:

On-demand Prints one label at a time.

Continuous Prints one batch of labels at a time.

NOTE: The total print range (how close the printer starts from the top of the label) depends on the Dispense Mode you choose. For continuous printing, the total print range is plus or minus 45 mils (1 mil equals 1/1000 of an inch). For on-demand printing, it is plus or minus 65 mils.

The default setting for Dispense Mode is **On-demand**. To change the setting, follow steps listed under "Finding the Supply Options." Then follow the steps below.

1. Press (5) until you see

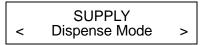

2. Press 

. You will see the previous setting, for example

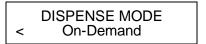

3. Press or until you see the option you want. Then press . You will see

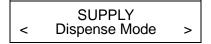

- 4. Press (2) to exit to the Setup menu.
- 5. Press (a) to exit to the Main Menu.

**NOTE:** After changing settings in the Setup Menu, always return to the Main Menu before turning your printer off. The printer will not save changes to these menus if you turn it off before returning to the Main Menu.

#### **Continuous Mode Features**

Regardless of the supply type, when you use continuous mode, the printer dispenses all but the last label or tag to the peel bar. The last one goes to the tear bar.

The printer does not stop between labels in continuous mode, but you can interrupt the batch. Press in the middle of the batch to suspend printing and bring the printer to the Pause menu. Then, you can change the supply, printer values, etc. and resume printing (or cancel the batch). If you enter new values and resume printing, the printer finishes the current batch. It only uses the new values when you print another batch (unless described otherwise under that feature in this manual).

#### **Print Position**

This function adjusts where data prints vertically on the supply. You can adjust the print if it is too close to the top or bottom of the supply, or goes over the pre-printed area ("MONARCH" in the sample below). The adjustments are in dots (0.0052 inch), which is the smallest measurement the printer recognizes. The range is from -999 to +999 (5.20 inches), and the default is 0.

**NOTE:** If you change this value in the middle of a batch, the change is immediate. It does *not* wait for the next batch to make the change. Alter the number as follows:

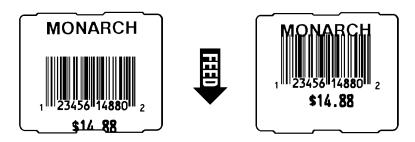

- If the data is too close to the bottom of the supply, increase the number.
- If the data is too close to the top of the supply, decrease the number.

The default setting for Print Position is **0**. To change the setting, follow the steps listed under "Finding the Supply Options." Then follow the steps below.

1. Press (a) until you see

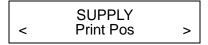

2. Press . You will see the previous setting, for example

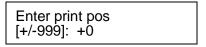

- 3. Use the arrow keys to change the print position. Pressing increases the value (moves the image up); decreases it (moves the image down).

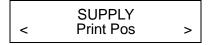

- 5. Press (2) to exit to the Setup menu.
- **6.** Press **2** to exit to the Main Menu.

NOTE: After changing settings in the Setup Menu, always return to the Main Menu before turning your printer off. The printer will not save changes to these menus if you turn it off before returning to the Main Menu.

## **Supply Position**

This function adjusts how much supply feeds out of the exit chute. You may need to adjust the supply in or out to allow:

- Labels to be torn off
- Die cut labels to be removed easily, or to prevent them from falling off.

The range is -99 to +99, and the default is 0. The larger the number is, the more supply feeds out of the chute. The adjustments are in dots (0.0052 inch).

**NOTE:** If you change this value in the middle of a batch, the change is immediate. It does *not* wait for the next batch to make the change.

The default setting for Supply Position is **0**. To change the setting, follow the steps listed under "Finding the Supply Options." Then follow the steps below.

1. Press (a) until you see

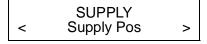

2. Press 

. You will see the previous setting, for example

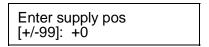

- 3. Use the arrow keys to change the supply position. Pressing increases the value (feeds more supply); decreases it (feeds less supply).
- 4. Press 

  when the number you want is displayed. You will see

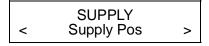

- 5. Press pt to exit to the Setup menu.
- **6.** Press to exit to the Main Menu.

NOTE: After changing settings in the Setup Menu, always return to the Main Menu before turning your printer off. The printer will not save changes to these menus if you turn it off before returning to the Main Menu.

## **Margin Position**

This function adjusts where the format prints horizontally on the supply. The adjustments are in dots (0.0052 inch), which is the smallest measurement the printer recognizes. The range is -99 to +99 (0.52 inches), and the default is 0.

NOTE: If you change the Margin position in the middle of the batch, the change does not occur until the next batch, except for variable data, such as incrementing or decrementing fields. The changes occur immediately in variable data fields.

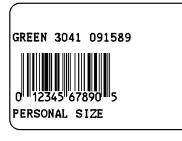

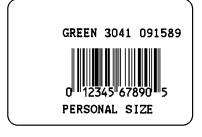

Print too far to the left.

Print too far to the right.

Use the following rules of thumb as you set this position:

- If the data is too close to the *left* side of the supply, increase the number.
- If the data is too close to the *right* side of the supply, *decrease* the number.

The width of the print area is always four inches. When you move the image to the right or left on the supply, avoid moving the image outside the four inch print area.

As you move the format to the *right*, the fields that would move past the four inch location of the supply "wrap around" and appear on the left side. Other fields move the full length you specify. If your supply is less than 4 inches, fields might move off the supply and not print.

As you move the format to the *left*, fields that would move off the format stop at the 0.0" location of the supply. Other fields move the full length you specify. Making this change can alter the relative position of the fields.

The default setting for Margin Position is **0**. To change the setting, follow the steps listed under "Finding the Supply Options." Then follow the steps below.

1. Press 🔂 until you see

SUPPLY < Margin Pos

2. Press 

. You will see the previous setting, for example,

Enter margin pos [+/-99]: +0

- 3. Use the arrow keys to change the print position. Pressing increases the value (moves the image toward the right side of the supply); decreases it (moves the image toward the left side of the supply). Press the arrow key once to change by one number at a time.
- Press 
   when the number you want is displayed. You will see

SUPPLY < Margin Pos

- 5. Press (2) to exit to the Setup menu.
- 6. Press (2) to exit to the Main Menu.

**NOTE:** After changing settings in the Setup Menu, always return to the Main Menu before turning your printer off. The printer will not save changes to these menus if you turn it off before returning to the Main Menu.

## 4. Setting Communication Values

You need to set the printer communication values to match your host's online communications. Before entering the communication values, see your System Administrator.

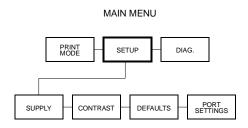

The communication values are shown below. The default values are in bold.

Baud rate 1200, 2400, 4800, **9600** 

Word length 7 or 8 Stop bits 1 or 2

**Parity** Odd, Even, None Flow control None, Xon/Xoff, DTR

## **Finding Communication Value Options**

Follow these steps to set communication values.

From the Main Menu, press or until you see 1.

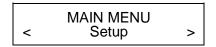

2. Press . You will see

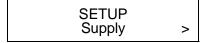

3. Press Duntil you see

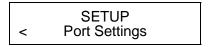

**4.** Press 

Nou will see the first communications option.

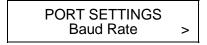

To change one of these options, follow the instructions under the correct heading. To exit an option without changing the setting, press ②.

#### **Baud Rate**

The default setting for Baud Rate is **9600**. To change the setting, follow the steps listed under "Finding Communication Value Options." Then follow the steps below.

1. Press to set the baud rate. You will see the previous setting, for example

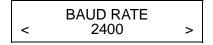

The options for baud rate are

1200

2400

4800

9600

2. Press or to display the baud rate you need, then press . You will see

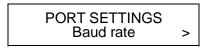

- 3. Press (2) to exit to the Setup menu.
- 4. Press (2) to exit to the Main Menu.

NOTE: After changing settings in the Setup Menu, always return to the Main Menu before turning your printer off. The printer will not save changes to these menus if you turn it off before returning to the Main Menu.

## **Word Length**

The default setting for Word Length is **8**. To change the setting, follow the steps listed under "Finding Communication Value Options." Then follow the steps below.

1. Press (a) until you see

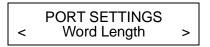

2. Press 

. You will see the previous setting, for example,

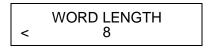

The options for Word Length are

7

8

3. Press or to display the word length you need, then press . You will see

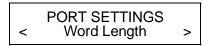

- 4. Press (2) to exit to the Setup menu.
- 5. Press (2) to exit to the Main Menu.

**NOTE:** After changing settings in the Setup Menu, always return to the Main Menu before turning your printer off. The printer will not save changes to these menus if you turn it off before returning to the Main Menu.

## **Stop Bits**

The default setting for Stop Bits is 1. To change the setting, follow the steps listed under "Finding Communication Value Options." Then follow the steps below.

1. Press (a) until you see

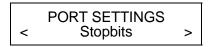

2. Press 

. You will see the previous setting, for example,

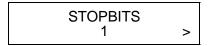

The options for Stop Bits are

1

3. Press or to display the number of stop bits you need, then press . You will see

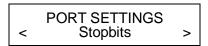

- 4. Press (2) to exit to the Setup menu.
- 5. Press (2) to exit to the Main Menu.

NOTE: After changing settings in the Setup Menu, always return to the Main Menu before turning your printer off. The printer will not save changes to these menus if you turn it off before returning to the Main Menu.

## **Parity**

The default setting for Parity is **None**. To change the setting, follow the steps listed under "Finding Communication Value Options." Then follow the steps below.

1. Press D until you see

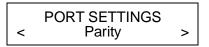

2. Press 

. You will see the previous setting, for example,

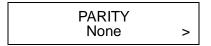

The options for parity are

None Odd Even 3. Press or to display the parity you need, then press . You will see

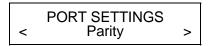

- 4. Press (2) to exit to the Setup menu.
- 5. Press (2) to exit to the Main Menu.

**NOTE:** After changing settings in the Setup Menu, always return to the Main Menu before turning your printer off. The printer will not save changes to these menus if you turn it off before returning to the Main Menu.

#### Flow Control

The default setting for Flow Control is **DTR**. To change the setting, follow the steps listed under "Finding Communication Value Options." Then follow the steps below.

1. Press (a) until you see

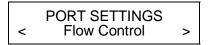

2. Press 

Nou will see the previous setting, for example,

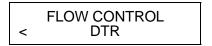

The options for flow control are

None XON/XOFF DTR 3. Press or to display the flow control you need, then press .

**NOTE:** The XON character is 17. The XOFF character is 19.

If you have an IBM personal computer, set flow control to DTR (unless you have XON/XOFF software).

You will see

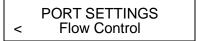

- **4.** Press (a) to exit to the Setup menu.
- **5.** Press to exit to the Main Menu.

NOTE: After changing settings in the Setup Menu, always return to the Main Menu before turning your printer off. The printer will not save changes to these menus if you turn it off before returning to the Main Menu.

#### **Reset to Default Values**

To reset the communication values to the defaults, follow the steps listed under "Finding Communication Value Options." Then follow the steps below.

1. Press 🔂 until you see

PORT SETTINGS < Reset

2. Press . You will see

Are you sure? No >

- 3. You can:
  - press to exit without changing the values. You will return to the Port Setting menu.
  - press and then to set the values to the defaults.
     You will see

PORT SETTINGS < Reset

- 4. Press (2) to exit to the Setup menu.
- 5. Press (2) to exit to the Main Menu.

NOTE: After changing settings in the Setup Menu, always return to the Main Menu before turning your printer off. The printer will not save changes to these menus if you turn it off before returning to the Main Menu.

**6.** Verify that the default settings are correct by printing Test Label 2 (the current communication parameters appear on the label). See "Printing a Test Label" in *Read This First*.

## 5. Setting the Contrast

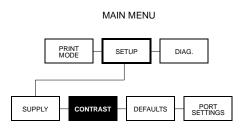

Contrast controls the darkness of the printing on your supply. The range is -50 to +50, and the default is 0. Use the following rules of thumb as you set the contrast:

- Darken the printing by *increasing* the number.
- Lighten the printing by decreasing the number.

Correct contrast setting is important because it affects how well your bar codes scan and how long your printhead lasts. To achieve maximum thermal printhead life, adjust the contrast setting for each printer and supply type when possible.

**NOTE:** If you change the contrast in the middle of a batch, the change occurs immediately. The printer will *not* wait until the next batch to make the change.

1. From the Main Menu, press or until you see

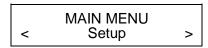

2. Press 
. You will see

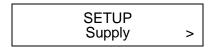

3. Press D until you see

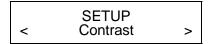

4. Press . You will see the previous setting, for example

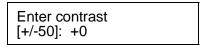

- **5.** Use the arrow keys to change the contrast. Pressing *arkens* the print; *Ightens* the print.
- 6. Press 🚳 to select the displayed value. You will see

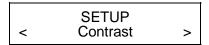

**7.** Press **2** to exit to the Main Menu.

# 6. Setting Defaults

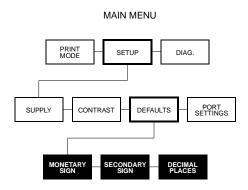

Some printer options can be set to fit your daily operation. The options are shown below. The factory setting is in bold.

Monetary Sign None, **USA**, UK, Japan, Germany, France,

Spain, Italy, Sweden, Finland, Austria, India

Secondary Sign Yes, **No**Decimal Places 0, 1, **2**, 3

## **Finding Default Options**

Follow these steps to set the defaults.

1. From the Main Menu, press 🔊 or 🕃 until you see

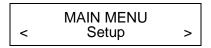

2. Press 🚳 . You will see

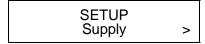

3. Press (S) until you see

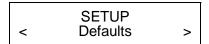

4. Press 🔊 . You will see

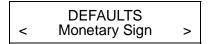

To change one of these defaults, follow the instructions under the correct heading. To exit an option without changing the setting, press ②.

## **Monetary Sign**

. . . .

Monetary signs are available for the following currencies:

| USA     | \$  | (dollar)        |
|---------|-----|-----------------|
| UK      | £   | (pound)         |
| Japan   | ¥   | (yen)           |
| Germany | DM  | (Deutsche mark) |
| France  | F   | (franc)         |
| Spain   | Pta | (peseta)        |
| Italy   | £   | (lira)          |
| Sweden  | Kr  | (krona)         |
| Finland | MK  | (markka)        |
| Austria | ğ   | (schilling)     |
| India   | Rs  | (rupee)         |
|         |     |                 |

You can also select **None** if you do not want a monetary sign to print in price fields.

The default setting for Monetary Sign is **USA**. To change the setting, follow the steps listed under "Finding Default Options." Then follow the steps below.

1. Press . You will see the previous setting, for example

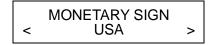

- 2. Press or until you see the country for the monetary sign you want.
- 3. Press 🚳 . You will see

- **4.** Press **(2)** to exit to the Setup menu.
- **5.** Press to exit to the Main Menu.

NOTE: After changing settings in the Setup Menu, always return to the Main Menu before turning your printer off. The printer will not save changes to these menus if you turn it off before returning to the Main Menu.

## Secondary Sign

If you select USA as the monetary sign, you can print amounts less than \$1.00 either by using a dollar sign and decimal (\$.30) or by using a cent sign ( $30\phi$ ). Note the following facts:

- If you set the secondary sign option to *No*, prices under \$1.00 will print like this: \$ .45
- If you set the secondary sign option to Yes, prices under \$1.00 will print like this: 45¢

The same option applies to monetary signs other than USA.

The default setting for Secondary Sign is **No**. To change the setting, follow the steps listed under "Finding Default Options." Then follow the steps below.

1. Press 🔁 until you see

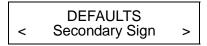

2. Press 

. You will see the previous setting, for example

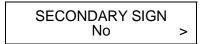

3. Press or until you see the option you want. Then press . You will see

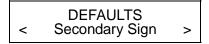

- 4. Press (2) to exit to the Setup menu.
- 5. Press (2) to exit to the Main Menu.

NOTE: After changing settings in the Setup Menu, always return to the Main Menu before turning your printer off. The printer will not save changes to these menus if you turn it off before returning to the Main Menu.

### **Decimal Places**

You can set the printer for 0, 1, 2, or 3 places after the decimal in a price field. In U.S. currency, you might print prices like this

\$24.00 (2 decimal places)

or like this...

\$24 (**0** decimal places)

The default setting for Decimal Places is **2**. To change the setting, follow the steps listed under "Finding Default Options." Then follow the steps below.

1. Press D until you see

DEFAULTS < Decimal Places

2. Press 
. You will see the previous setting, for example,

DECIMAL PLACES
< 2 >

3. Press or until you see the option you want. Then press . You will see

DEFAULTS < Decimal Places

- 4. Press (2) to exit to the Setup Menu.
- **5.** Press (a) to exit to the Main Menu.

NOTE: After changing settings in the Setup Menu, always return to the Main Menu before turning your printer off. The printer will not save changes to these menus if you turn it off before returning to the Main Menu.

## 7. Printing Online

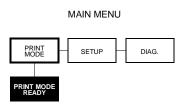

You can send format, batch, and graphic data streams to the printer from a host. When the printer receives the data, batches begin printing automatically. The *System Administrator's Guide* tells how to create, store, and download the data necessary to print batches.

Before you print online, you must:

- load the right supply (refer to your Equipment Manual)
- connect the host and printer
- set the communication values (see Chapter 4, "Setting the Communication Values")
- have format and batch data streams ready to download from the host (refer to the System Administrator's Guide).

Your printer is ready to receive and print batches as soon as you turn it on. You will see

PRINT MODE Ready

Printing begins as soon as you download the format and batch data streams from the host.

If you have been using other printer functions, press **②** until you see the Main Menu. Then,

1. Press or until you see

MAIN MENU Print Mode >

2. Press 🔯 . You will see

PRINT MODE Ready

Printing begins as soon as you download data from the host.

## Index

A

Adjusting margin position 3-9 Adjusting print position 3-6 Adjusting supply position 3-8

В

Baud rate 4-1

C

Baud rate 4-1
Parity 4-1
Start (Xon) character 4-1
Stop (Xoff) character 4-1
Stop bits 4-1

Communication parameters

Word length 4-1 Communications

Control keys 2-2

Host port configuration 4-2 Resetting parameters 4-7 Resetting to defaults 4-7 Continuous 3-4 Contrast, setting 5-1

D

Daily start up 2-3 Decimal places, defining 6-4 Defaults, printer 6-1, 6-3, 6-5

E

Exiting an option 2-4

F

Feed mode 3-4 Function selecting 2-4 Н

Host port configuration 4-2

K

Keypad 2-2 Keys control 2-2

М

Margin, adjusting 3-9 Mode Online 7-1 Monetary sign, defining 6-2

0

On-demand 3-4
Online mode 7-1
Option
Exiting 2-4
Selecting 2-4

P

Parity 4-1
Power switch 2-2
Print
Online mode 7-1
Position, adjusting 3-6
Print contrast, setting 5-1
Print position, adjusting 3-6
Printer defaults 6-1, 6-3, 6-5
Decimal places 6-4
Monetary sign 6-2
Ribbon 3-2 - 3-3
Secondary sign 6-3

#### R

Resetting communications parameters 4-7 Ribbon 3-2 - 3-3

### S

Secondary sign, using 6-3 Selecting a function 2-4 Setting communication parameters 4-1 Setting supply options 3-1, 3-3, 3-5, 3-7, 3-9, 3-11 Setting the contrast 5-1 Setting the print contrast 5-1 Start (XON) character 4-1 Start Up 2-3 Stop (XOFF) character 4-1 Stop bits 4-1 Supply Position, adjusting 3-8 Supply options Adjust margin position 3-9 Adjust print position 3-6, 3-8 Setting 3-1, 3-3, 3-5, 3-7, 3-9, 3-11 Supply position, adjusting 3-8

### W

Word length 4-1

For supplies, service, or assistance call:

**TOLL FREE:** 

1-800-543-6650 (In the U.S.A.) 1-800-263-4650 (In Canada)